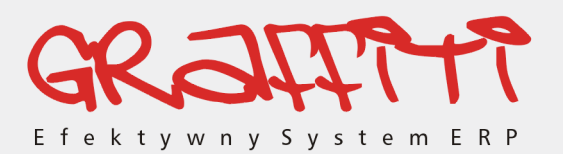

#### **Widać horyzont**

# Graffiti SQL.<br>Instalacja<br>PostgreSQL na<br>platformie<br>Windows XP

**PC Guard SA** ul. Janickiego 20, 60-542 Poznań, tel. +48/ 061 843 42 66, 843 43 70, fax 847 12 46

Podręcznik użytkownika Graffiti

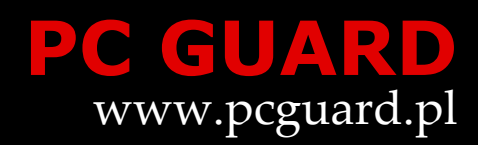

#### Abstrakt

Podręcznik instalacji motoru baz danych PostgreSQL na platformie Windows XP, dla użytkowników uruchamiających Graffiti stacjonarnie (na komputerze lokalnym, bez wykorzystania serwera). Graffiti jest zintegrowanym systemem informatycznym klasy MRPII/ERP wspomagającym zarządzanie przedsiębiorstwem, którego producentem jest PC Guard SA.

Prawa autorskie i zastrzeżenia: www.pcguard.pl/docs/copyright/

PC Guard SA, www.pcguard.pl

#### Spis treści

- $\mathbf{1}$ Instalacja PostgreSQL  $\mathbf{1}$ Odpowiednia wersja sterowników ODBC  $\mathbf{1}$ Instalacja usługi  $\overline{2}$ Inicjalizacja klastra bazodanowego  $\overline{4}$ Pozostałe etapy instalacji  $\overline{5}$
- $\overline{2}$ Przygotowanie bazy danych  $\boldsymbol{6}$ Dodawanie i konfiguracja bazy danych 6
- Przygotowanie danych  $\overline{\mathbf{3}}$  $\overline{9}$ Import danych w programie pgAdmin 9 Import danych w trybie tekstowym 10
- Ręczna instalacja ODBC  $\overline{\mathbf{4}}$ 13 Optymalizacja ustawień ODBC 14

#### Spis ilustracji

- $1.1$ Odznaczony sterownik ODBC w oknie instalatora PostgreSQL  $\overline{2}$
- $1.2$ PostgreSQL instalowany jako usługa  $\overline{3}$
- 1.3 Inicjalizacja klastra bazodanowego  $\overline{5}$
- Tworzenie nowej bazy danych w programie pgAdmin  $2.1$
- $2.2$ Tworzenie nowego schematu w bazie danych w programie pgAdmin 8

 $\overline{7}$ 

- $3.1$ Przywracanie (import) danych w programie pgAdmin  $1\bar{0}$
- $3.2$ Uruchomienie konsoli z uprawnieniami konta 'postgres' 11
- 3.3 Import danych z pliku archiwalnego 12
- $4.1$ Konfiguracja ODBC dla PostgreSQL  $14\,$
- Optymalizacja ustawień zaawansowanych ODBC (1 strona) 4.2 15
- 4.3 Optymalizacja ustawień zaawansowanych ODBC (2 strona) 15

#### <span id="page-4-0"></span>Instalacja PostgreSQL

Rozdział 1

Najprostszym sposobem instalacji motoru baz danych PostgreSQL na platformie Windows jest wykorzystanie gotowego instalatora. Potrzebne pliki, spakowane w archiwum ZIP, dostępne są w internecie, m.in. na stronie głównej projektu PostgreSQL (link http://www.postgresql.org/ftp/win32 powinien prowadzić wprost do najbardziej aktualnej wersji instalatora) oraz na wyszczególnionych tam serwerach lustrzanych.

## <span id="page-4-1"></span>Odpowiednia wersja sterowników ODBC

Do korzystania z PostgreSQL stacjonarnie konieczne jest poprawne skonfigurowanie sterowników ODBC.

Sterowniki ODBC dla PostgreSQL, które znajdują się w pakiecie instalatora PostgreSQL wersji 8.0.1–8.0.3 dla Windows nie współpracują poprawnie z systemem Graffiti. Dlatego podczas instalacji PostgreSQL, element ODBC Driver należy oznaczyć jako Entire feature will be unavailable (cała funkcjonalność będzie niedostępna). Zapobiegnie to ewentualnym kłopotom przy uruchamianiu i użytkowaniu systemu Graffiti. Zobacz też: Rozdział 4, Ręczna instalacja ODBC, s. 13.

<span id="page-5-1"></span>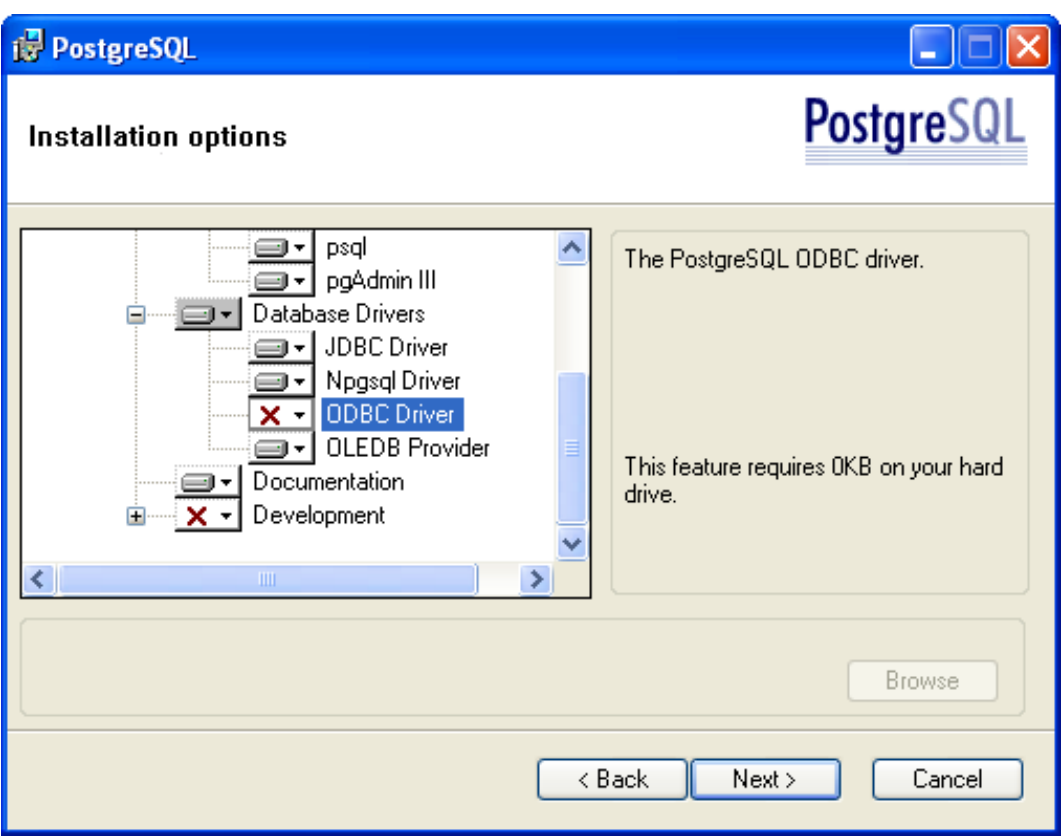

<span id="page-5-0"></span>Ilustracja 1.1. Odznaczony sterownik ODBC w oknie instalatora PostgreSQL

## Instalacja usługi

PostgreSQL należy instalować jako usługę (opcja Install as a service). Pociąga to za sobą konieczność wyboru konta użytkownika, który będzie miał uprawnienia do zarządzania instalowanym serwerem baz danych. Wybór konta następuje przez wprowadzenie nazwy i hasła. Jeżeli wprowadzona zostanie nazwa konta, które nie zostało wcześniej założone, instalator może je automatycznie utworzyć. Jako nazwę konta instalator podpowiada postgres, natomiast jako domena (Account domain) domyślnie wprowadzana jest nazwa komputera, na którym instalowana jest usługa (w tym przypadku PCGUARD).

<span id="page-6-0"></span>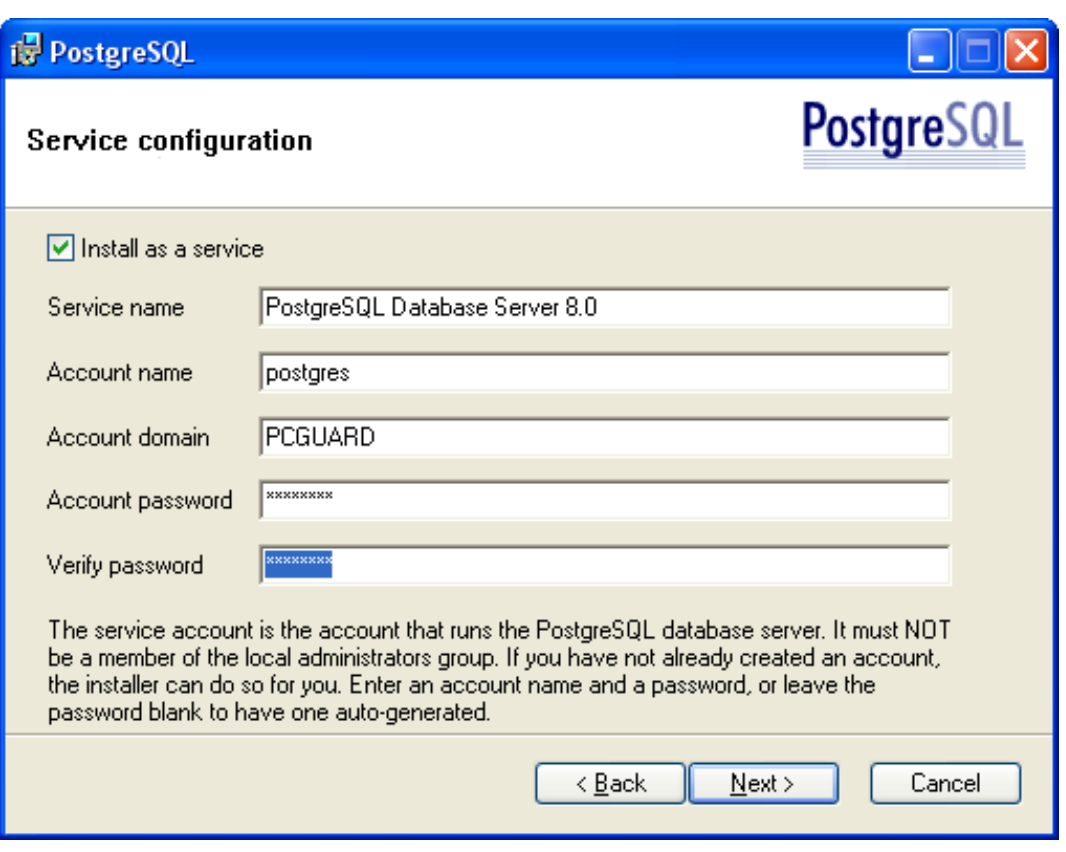

*llustracja 1.2. PostgreSQL instalowany jako usługa* 

W przypadku niewprowadzenia hasła dla nowego konta lub wprowadzenia hasła rozpoznanego jako słabe, instalator może hasło wygenerować. Niemniej należy wiedzieć, że takie automatycznie utworzone hasło może mieć postać trudną do wpisywania, np. XX~!rAuqUITY&uyJexHH.yqJbI/>r(Y. Opcje konfiguracyjne PostgreSQL umożliwiają ograniczenie konieczności podawania hasła w większości sytuacji, niemniej może ono być przydatne np. do wydawania poleceń w trybie tekstowym.

#### Zmiana hasła dla konta użytkownika

Konto użytkownika mającego uprawnienia do zarządzania serwerem baz danych PostgreSQL nie jest dostępne przez Panel sterowania. Do przeprowadzania operacji na wszystkich kontach użytkowników w systemie Windows (np. wyświetlenie listy wszystkich kont, zmiana hasła, usunięcie konta itp.) służy polecenie net user wydawane w trybie tekstowym (wiersz poleceń).

Żeby zmienić hasło do dowolnego konta (w tym np. hasło do konta *postgres*) należy:

- 1. Zalogować się jako użytkownik z uprawnieniami administratorskimi.
- 2. Uruchomić wiersz poleceń (np. Start > Uruchom..., w wyświetlonym pasku adresu wpisać cmd i zatwierdzić klawiszem Enter).
- 3. Wpisać: net user nazwa\_konta \*, a następnie podać nowe hasło.
- 4. Uaktualnić wpis (hasło) w danych usługi uruchamianej przez system Windows XP. Można to zrobić przez panel Usług (np. Start > Panel sterowania > Narzędzia administracyjne > Usługi): wskazać usługę (domyślnie PostgreSQL Database Server 8.0), z menu kontekstowego wybrać polecenie Właściwości i na zakładce Logowanie wpisać nowe hasło.

## <span id="page-7-0"></span>Inicjalizacja klastra bazodanowego

Kolejnym etapem instalacji PostgreSQL jest inicjalizacja klastra bazodanowego. Od użytkownika przeprowadzającego instalację etap ten wymaga wprowadzenie nazwy użytkownika (superuser name) i hasła dla wewnętrznego użytkownika bazy danych. Choć domyślnie podpowiadaną nazwą użytkownika jest również postgres, nie należy jej mylić z nazwą konta (account name) systemu Windows: są one niezależnymi od siebie elementami i nie są ze sobą tożsame. Jako system kodowania (Encoding) należy wskazać WIN1250.

Inicjalizacja klastra bazodanowego nie jest konieczna, jeżeli na komputerze, na którym przeprowadzana jest instalacja, znajduje się już klaster bazodanowy utworzony podczas instalacji PostgreSQL o głównym numerze tożsamym z numerem głównym wersji aktualnie instalowanej. Numer główny jest pierwszym numerem wersji, np. numerem głównym wersji 8.0.3 i 8.0.1 jest 8.

<span id="page-8-1"></span>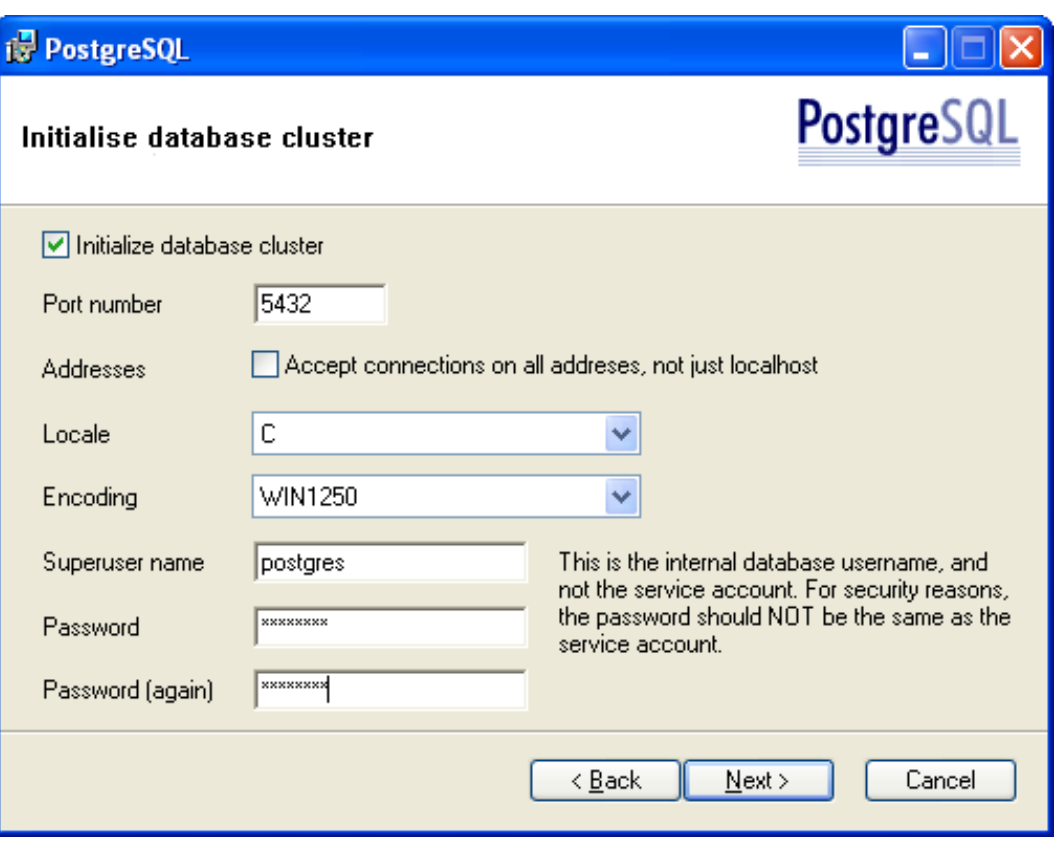

<span id="page-8-0"></span>Ilustracja 1.3. Inicjalizacja klastra bazodanowego

# Pozostałe etapy instalacji

Kolejne etapy instalacji nie wymagają od użytkownika żadnych zmian i zaleca się akceptację domyślnie ustawianych parametrów.

## <span id="page-9-0"></span>Przygotowanie bazy danych do pracy z Graffiti (pgAdmin)

Rozdział 2

Bazę danych, w której znajdą się informacje wprowadzane w Graffiti, można utworzyć m.in. przy pomocy systemu projektowania i zarządzania bazami danych PostgreSQL **pgAdmin**. pgAdmin jest standardowo instalowany razem z pakietem PostgreSQL. Bez konieczności znajomości komend SQL, za pośrednictwem czytelnego interfejsu graficznego pozwala wykonywać podstawowe operacje na bazach danych.

# <span id="page-9-1"></span>Dodawanie i konfiguracja<br>bazy danych

Należy uruchomić program pgAdmin (np. Start > Wszystkie programy > PostgreSQL 8.0 > pgAdmin III) i następnie:

- Wskazać serwer. Zaraz po instalacji widoczny będzie tylko jeden serwer (domyślnie  $1.$ PostgreSQL Database Server 8.0) i można go wybrać.
- $2.$ Uruchomić serwis. Zależnie od indywidualnych ustawień, serwer zdefiniowany podczas instalacji (instalacja jako serwis) będzie się uruchamiał automatycznie przy starcie systemu Windows, lub musi być uruchomiony ręcznie. Jeżeli serwer nie został uruchomiony wystarczy kliknąć go prawym przyciskiem myszy i z menu kontekstowego wybrać polecenie Start serwisu.
- Połączyć się z serwerem (dwukrotne kliknięcie nazwy serwera lub Połącz z jego 3. menu kontekstowego). Domyślnie połączenie wymaga wprowadzenia hasła ustalonego podczas instalacji dla użytkownika wewnętrznego bazy danych (hasło wprowadzone na etapie inicjalizacji klastra bazodanowego).
- Dopisać nową bazę danych (np. poleceniem Nowa baza danych z menu 4. kontekstowego elementu Bazy danych) i ustawić jej parametry: właściciela (np. postgres), jako kodowanie WIN1250, a jako Tablespace - pg\_default.

<span id="page-10-0"></span>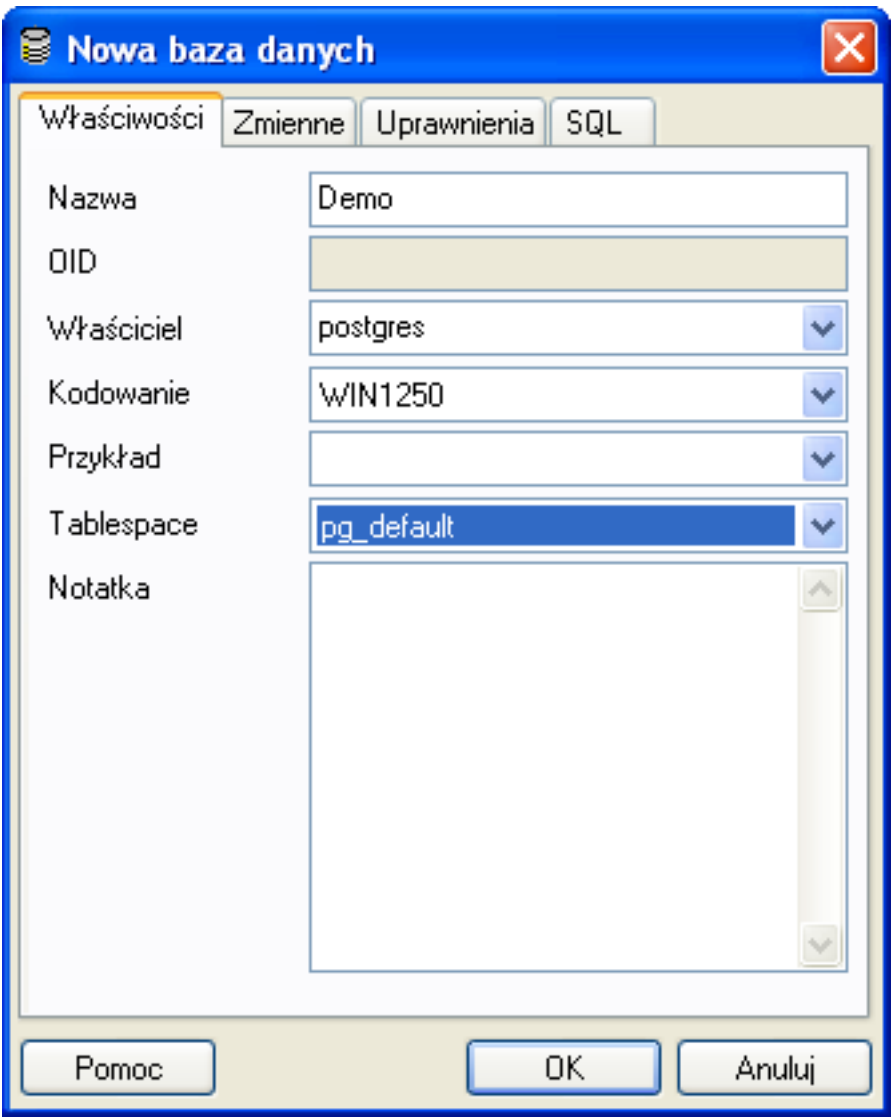

Ilustracja 2.1. Tworzenie nowej bazy danych w programie pgAdmin

5. Do prawidłowego funkcjonowania Graffiti konieczne jest jeszcze utworzenie schematu o nazwie g. Można to zrobić m.in. przez rozwinięcie podglądu struktury utworzonej bazy i wybór polecenia Nowy schemat z menu kontekstowego elementu Schematy.

Dodawanie schematu nie jest jednak konieczne, jeżeli dane będą importowane z uprzednio przygotowanego archiwum (zob. Rozdział 3, Przygotowanie danych, s. 9).

<span id="page-11-0"></span>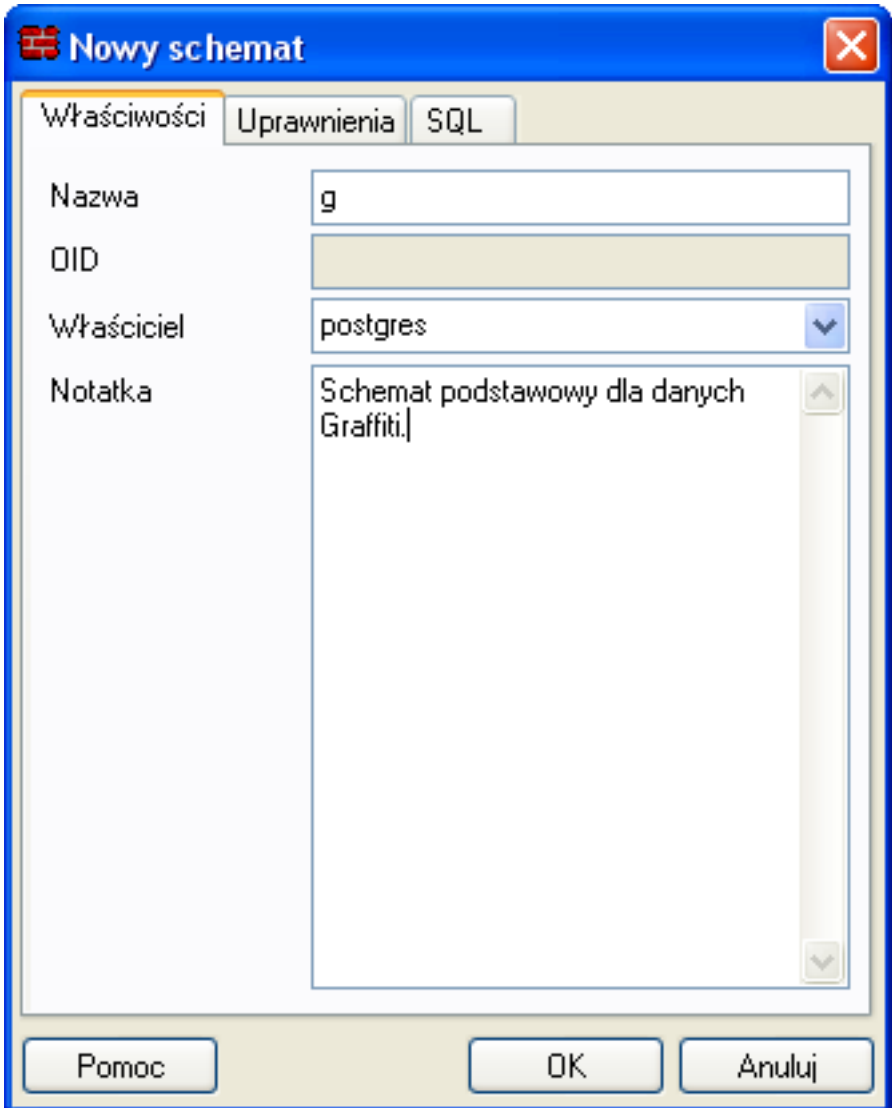

Ilustracja 2.2. Tworzenie nowego schematu w bazie danych w programie pgAdmin

#### <span id="page-12-0"></span>Przygotowanie danych

Rozdział 3

Dane, które są konieczne do pracy w Graffiti (użytkownicy, firma, pracownicy, słowniki itd.) mogą być albo wprowadzone w samym Graffiti, albo zaimportowane z odpowiednio przygotowanej i zarchiwizowanej bazy demo. Oba etapy wymagają wcześniejszego utworzenia bazy danych (np. przy użyciu programu pgAdmin, zob. Rozdział 2, Przygotowanie bazy danych do pracy z Graffiti (pgAdmin), s. 6).

Sam import może przebiegać na dwa sposoby:

- w programie pgAdmin, korzystając z dostępnych opcji przywracania danych, lub
- <span id="page-12-1"></span>w trybie tekstowym (w wierszu poleceń), przez wydanie odpowiedniej komendy.

## Import danych w programie pgAdmin

Import danych w programie pgAdmin sprowadza się do wybrania bazy danych i wykonania polecenia Przywrócenie (np. z menu kontekstowego lub z menu Narzędzia > Przywrócenie). Następnie należy wskazać odpowiedni plik archiwum, z którego będą pobierane dane i zatwierdzić operację przyciskiem OK.

Do przywracania danych przy korzystaniu z programu pgAdmin nadają się tylko dane wyeksportowane z parametrem compress (kompresia) podczas tworzenia archiwum. Pozostałe typy archiwum baz danych PostgreSQL importowane są przez programy wywoływane przez wiersz poleceń (zob. "Import danych w trybie tekstowym", s. 10).

<span id="page-13-1"></span>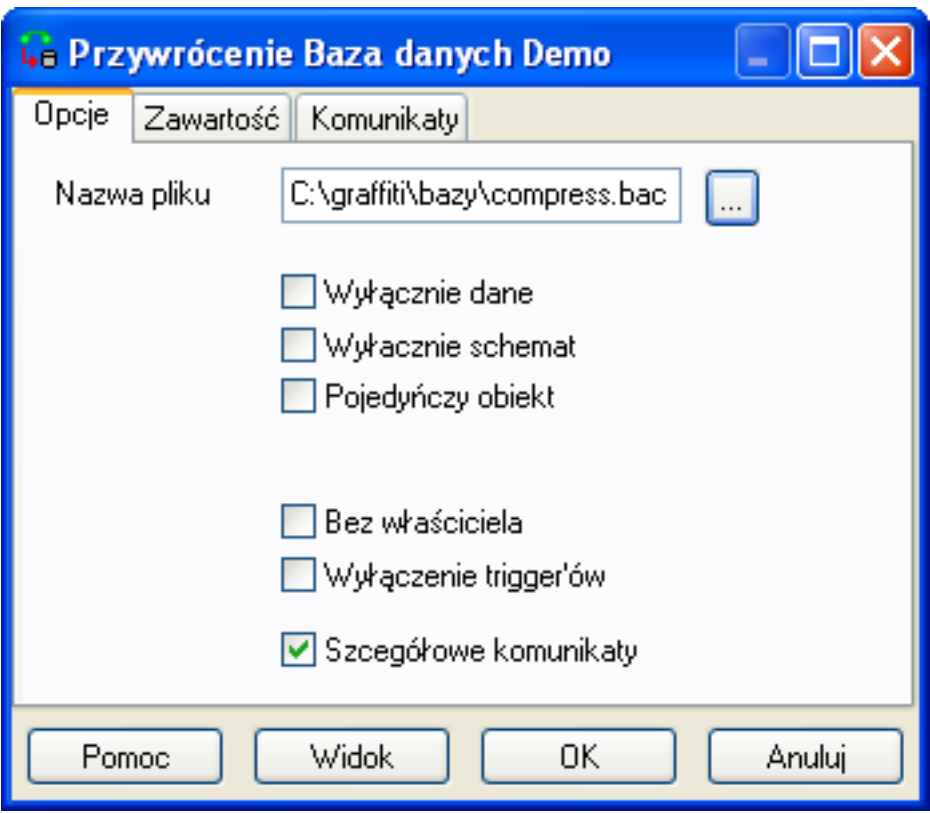

<span id="page-13-0"></span>Ilustracja 3.1. Przywracanie (import) danych w programie pgAdmin

# Import danych w trybie<br>tekstowym

Innym sposobem importu danych do bazy z pliku archiwalnego jest wykorzystanie poleceń dostępnych w trybie tekstowym. Przewagą trybu tekstowego nad wykorzystaniem programu pgAdmin jest większa ilość narzędzi i tym samym możliwość obsługi większej ilości formatów. Poniższy przykład prezentuje przywracanie danych zarchiwizowanych w formacie tekstowym (plain-text SQL script file) przy użyciu polecenia psql.

Procedura importu danych z formatu tekstowego przebiega następująco:

- $1.$ Należy otworzyć wiersz polecenia (np. wybierając Start > Uruchom... i wpisując cmd).
- $2.$ Uruchomić konsolę tekstową jako użytkownik, który podczas instalacji usługi serwera bazy danych PostgreSQL został wskazany jako jej właściciel. Zakładając, że

konto tego użytkownika ma nazwę postgres, komenda przybierze postać: runas /user: postgres cmd.

Wprowadzenie poprawnego hasła otwiera konsolę z uprawnieniami użytkownika postgres.

<span id="page-14-0"></span>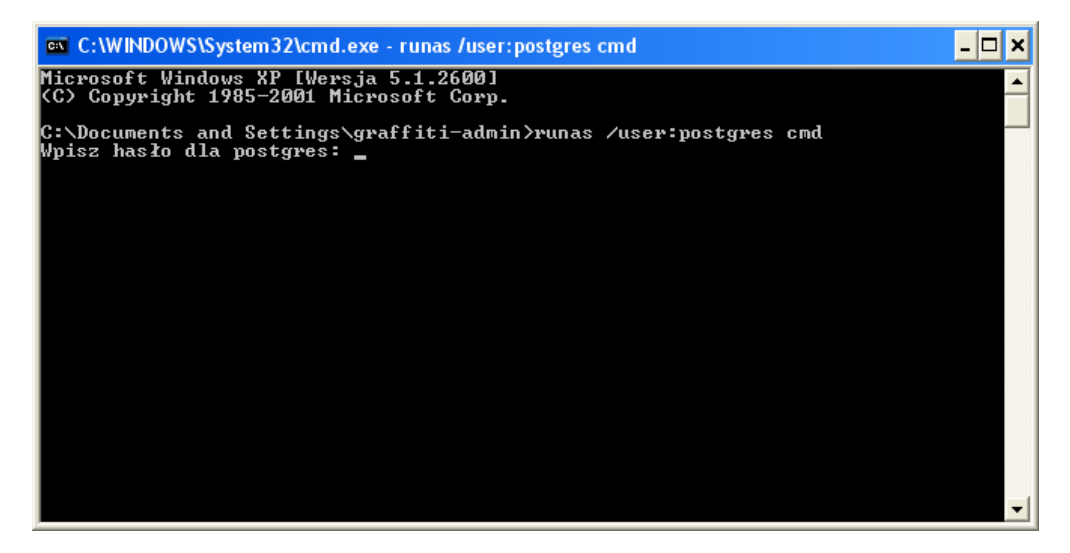

Ilustracja 3.2. Uruchomienie konsoli z uprawnieniami konta 'postgres'

Przejść do katalogu binariów PostgreSQL. Domyślnie, dla wersji PostgreSQL 8, jest 3. to katalog C:\Program Files\PostgreSQL\8.0\bin\.

Możliwe jest też dodanie katalogu binariów PostgreSQL do zmiennej systemowej PATH (np. Start > Panel sterowania > System, zakładka Zaawansowane, przycisk Zmienne środowiskowe). Wówczas ten punkt można pominąć.

4. Wpisać: psql baza\_docelowa < baza\_archiwum, gdzie baza\_docelowa to utworzona wcześniej baza danych PostgreSQL, a baza\_archiwum to pełna ścieżka dostępu do pliku zawierającego zarchiwizowaną bazę danych, z którego będą pobierane dane.

<span id="page-15-0"></span>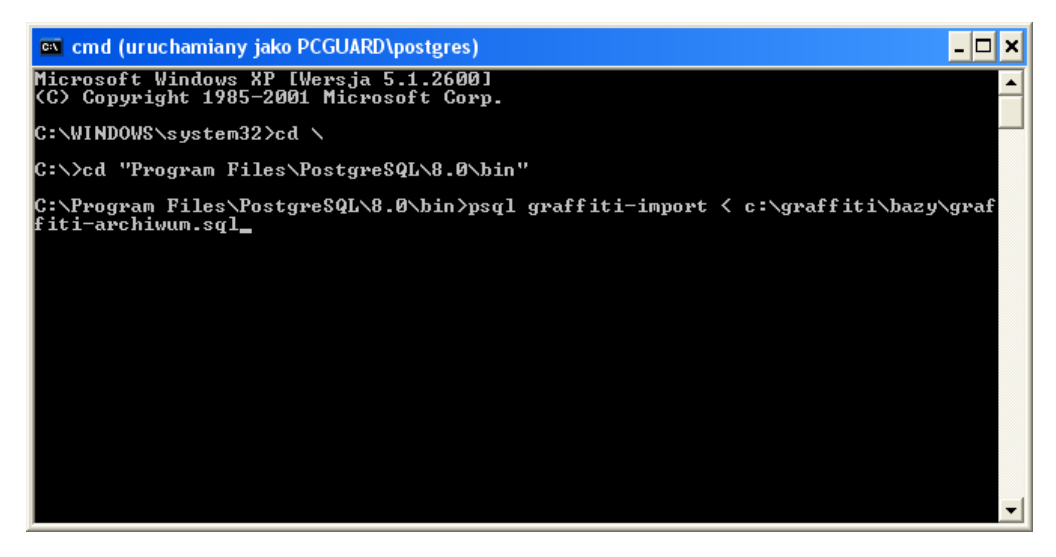

Ilustracja 3.3. Import danych z pliku archiwalnego

#### <span id="page-16-0"></span>Ręczna instalacja ODBC

Rozdział 4

W przypadku instalacji PostgreSQL na komputerze stacjonarnym, tj. bez korzystania z serwera (z osobnej stacji), na którym znajdzie się baza danych, konieczna jest konfiguracja ODBC (Open DataBase Connectivity).

Instalator Graffiti automatycznie instaluje odpowiednia wersję sterownika ODBC dla PostgreSQL. Niniejszy rozdział jest zatem opisem procedur niestandardowych w kontekście instalacji ODBC dla PostgreSQL na potrzeby uruchomienia Graffiti.

Jak wspomniano wcześniej, wykorzystanie sterowników ODBC dołączonych do instalatora PostgreSQL dla Windows może powodować kłopoty z uruchomieniem bazy danych lub prawidłowym wyświetlaniem jej zawartości. Dlatego zaleca się rezygnację z instalacji najnowszych sterowników ODBC dla PostgreSQL i zainstalowanie wcześniejszej wersji sterownika (np. wersji psqlodbc-07 03 0200.zip).

Po zainstalowaniu sterownika, należy skonfigurować ODBC:

- 1. Start > Panel sterowania > Narzędzia administracyjne > Źródła danych (ODBC).
- 2. Na zakładce User DSN kliknąć Add (Dodaj). Wyświetli się lista dostępnych sterowników ODBC, w tym sterownik PostgreSQL, który należy wybrać.
- 3. Określić parametry połączenia: jego nazwę (Data Source), ewentualny opis (Description), nazwę bazy danych (Database; należy tu wpisać nazwę dodanej w pgAdminie bazy danych), serwer (należy wpisać 127.0.0.1), nazwę użytkownika wewnętrznego usługi PostgreSQL (właściciela wybranej bazy danych) i jego hasło. Niepodanie hasła w konfiguracji ODBC spowoduje konieczność każdorazowego jego wpisania podczas uruchamiania Graffiti.

<span id="page-17-1"></span>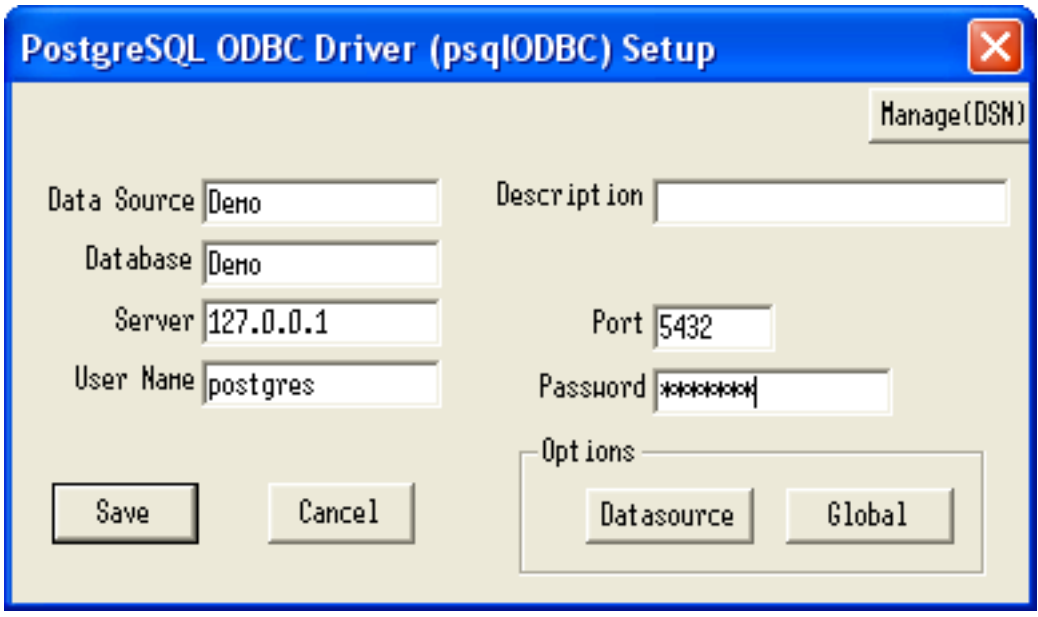

<span id="page-17-0"></span>Ilustracja 4.1. Konfiguracja ODBC dla PostgreSQL

# ptymalizacja ustawień

Dodatkowe możliwości optymalizacji daje zmiana domyślnych zaawansowanych ustawień obsługi źródła danych. Dostęp do ustawień zaawansowanych źródła danych daje przycisk Datasource z okna konfiguracji ustawień połączenia ODBC.

Optymalizacja ustawień zaawansowanych:

- · Na stronie 1 (Page 1) odznaczyć opcję KSQO (Keyset Query Optimization).
- Na stronie 2 (Page 2) odznaczyć opcję Updatable Cursors oraz w polu Connect Settings wpisać:

```
set enable_mergejoin to off; set enable_seqscan to off;
```
<span id="page-18-0"></span>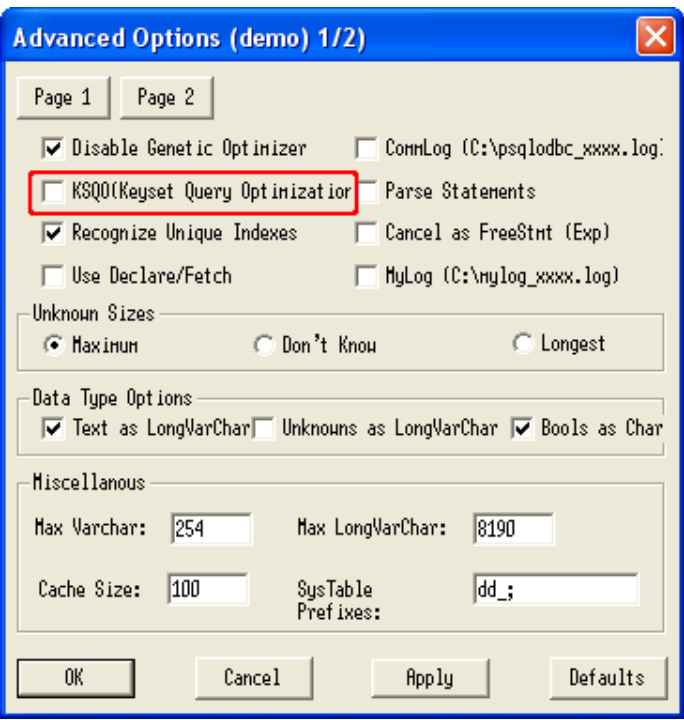

Ilustracja 4.2. Optymalizacja ustawień zaawansowanych ODBC (1 strona)

<span id="page-18-1"></span>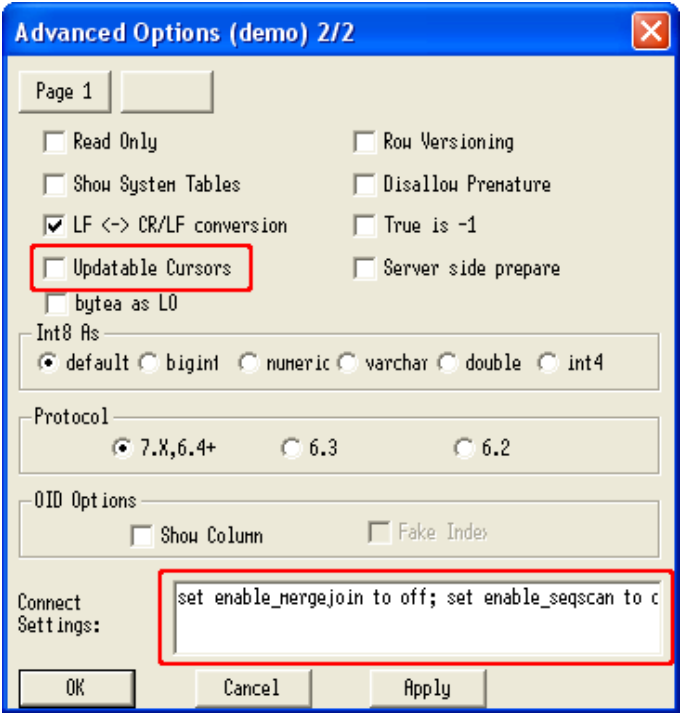

Ilustracja 4.3. Optymalizacja ustawień zaawansowanych ODBC (2 strona)

Ręczna instalacja ODBC - 15